## วิธีการแก้ไข Open VPN Connect

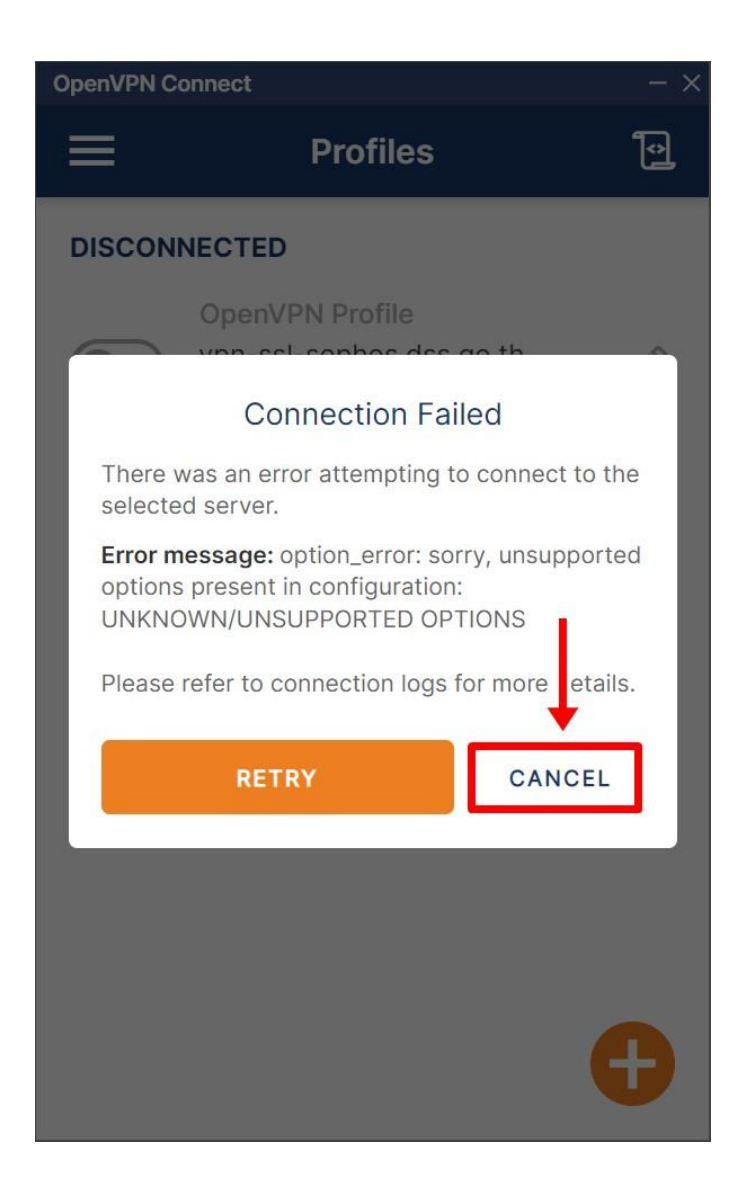

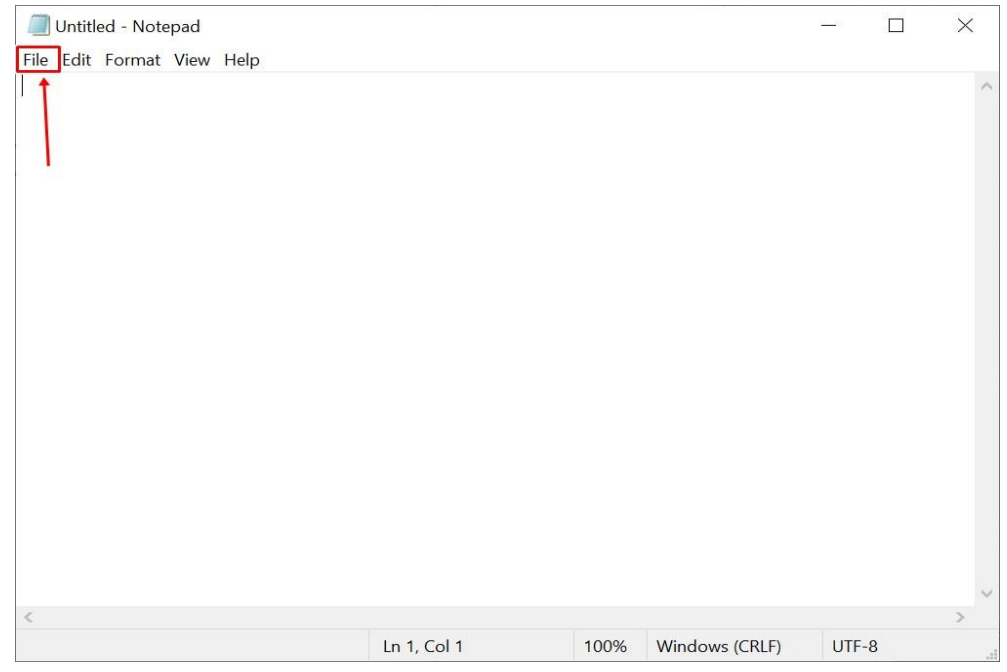

1. เปิดโปรแกรม Notepad จากนั้นให้คลิกที่ File และเลือก Open

2. คลิกเลือกเปลี่ยนเป็น All Files จากนั้นเลือกไฟล์ vpn config

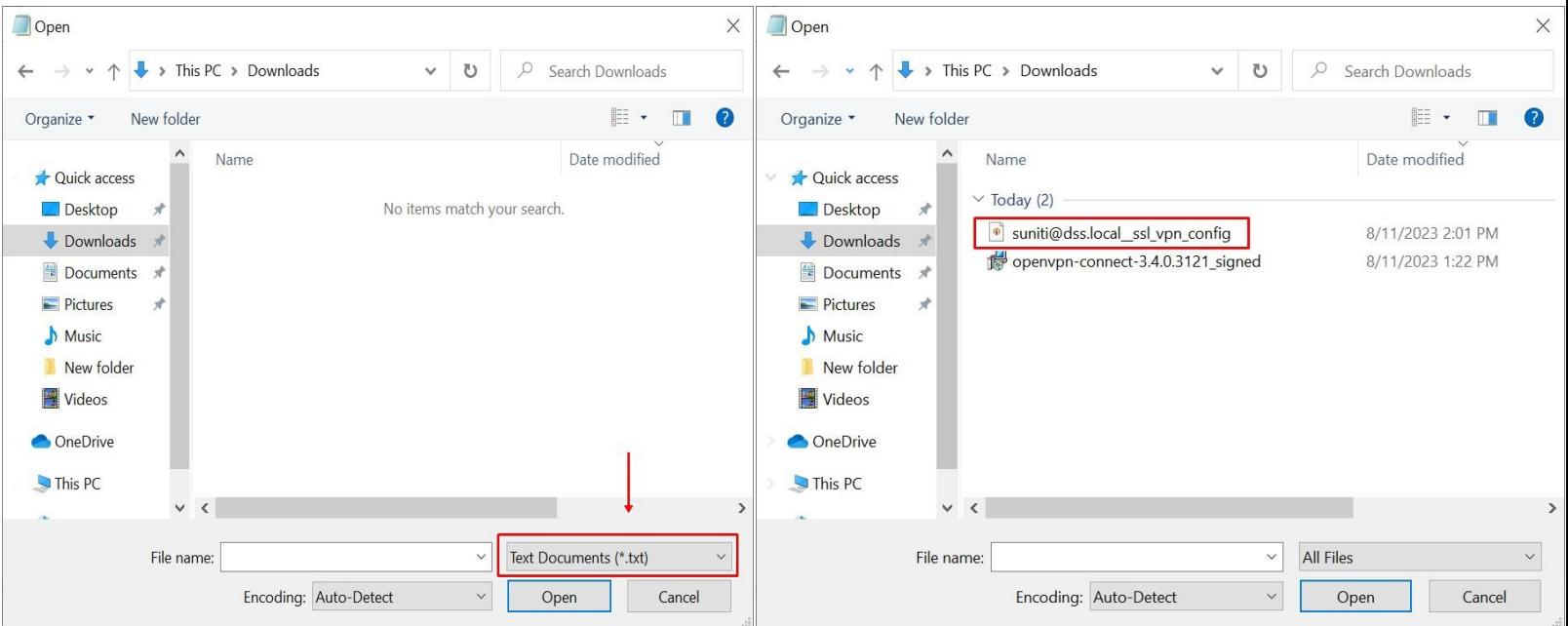

## 3. ให้ท่านเลื่อนลงมาด้านล่างสุด

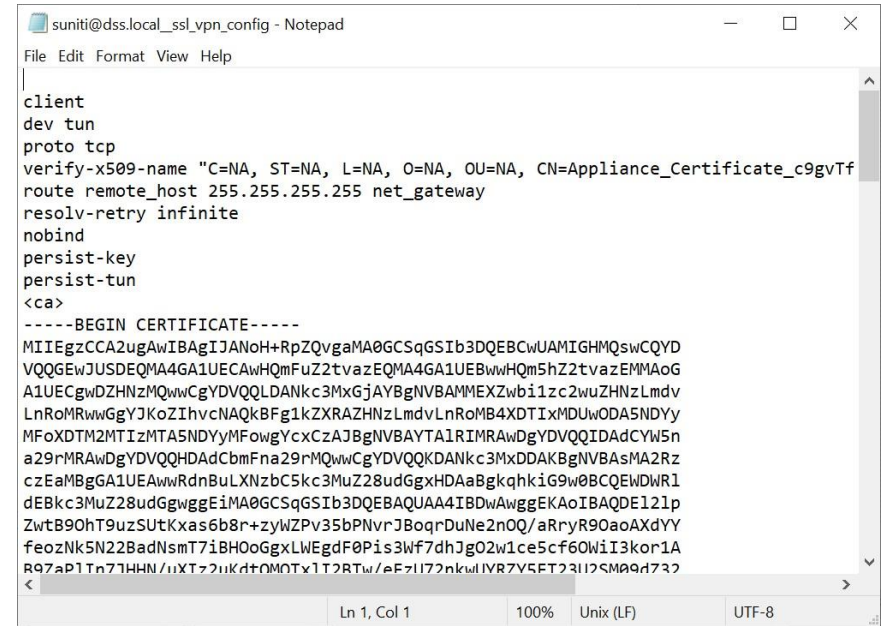

## 3.1 ให้ท่านใส่เครื่องหมาย ; ด้านหน้า route-delay 4 จากนั้นคลิกที่ File แล้วกด Save

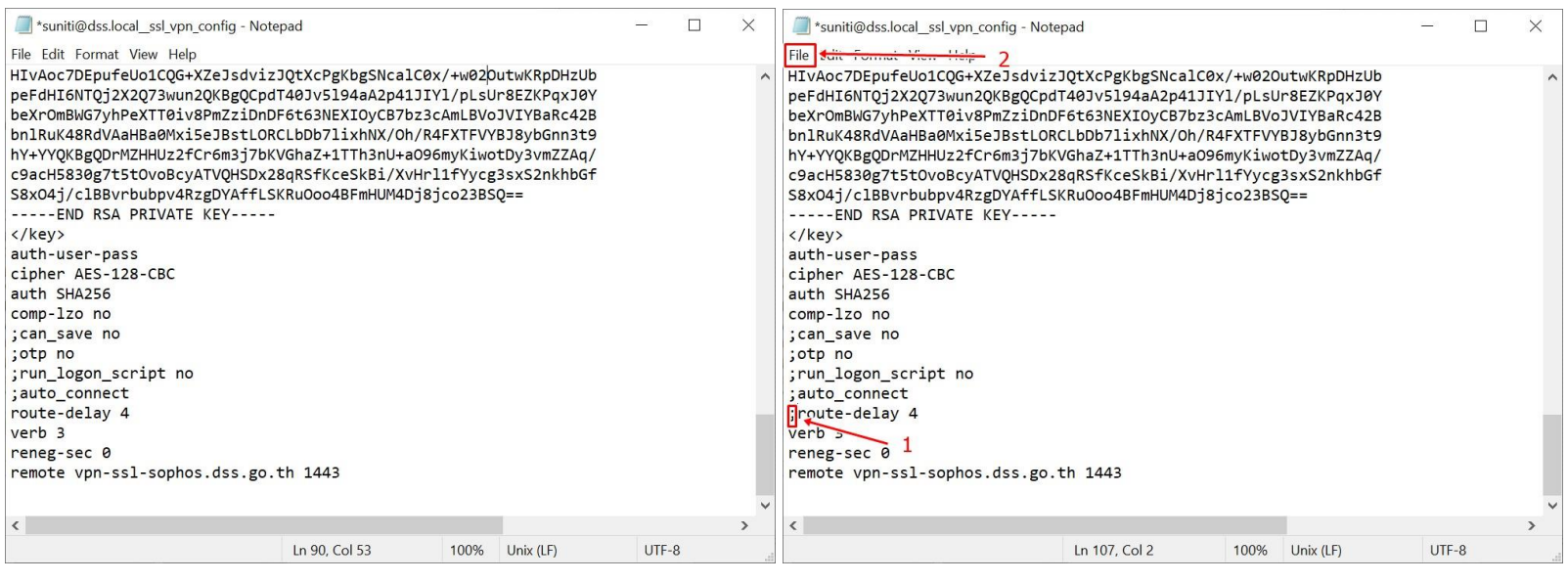

## 4. จากนั้นให้ท่านเข้า Open VPN Connect แล้วทำการ import Profile ใหม่

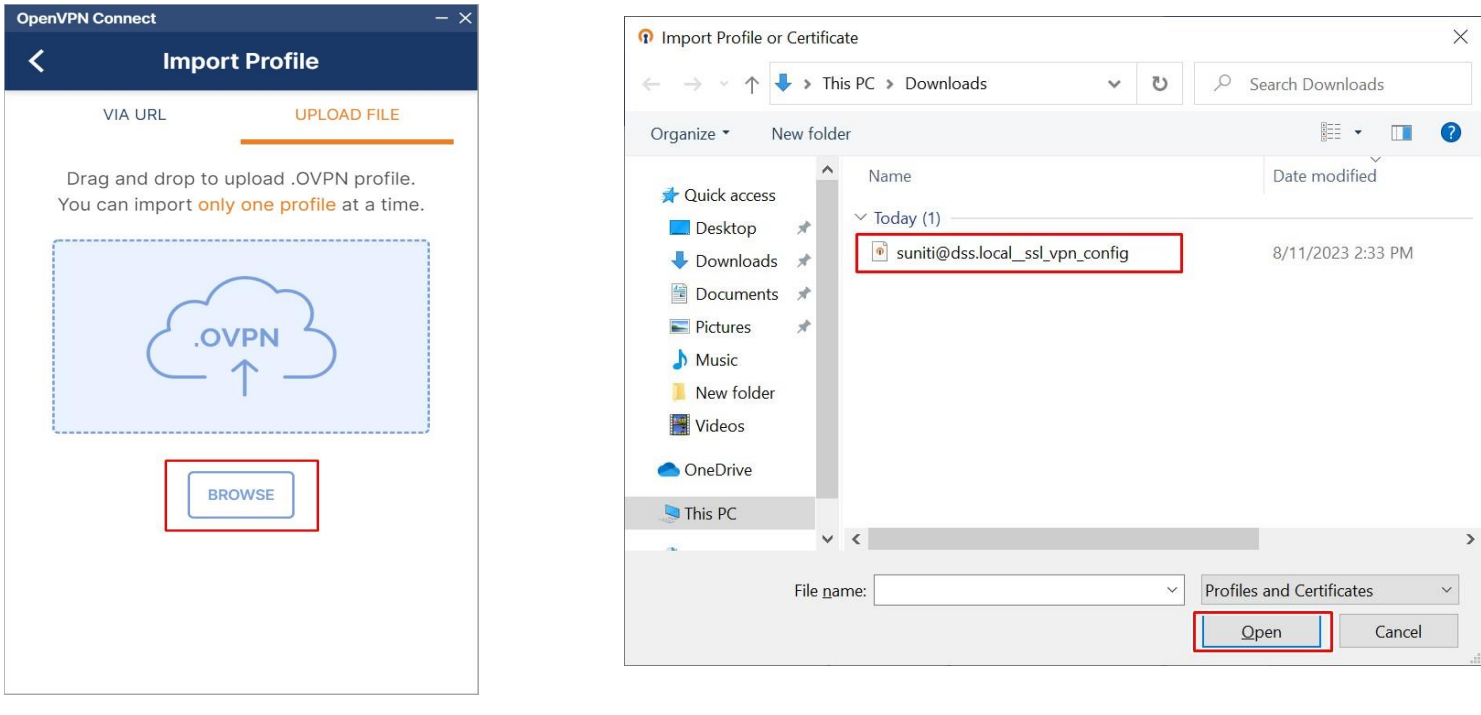

5. กรอก Username เสร็จแล้วคลิก CONNECT ใส่ Password จากนั้นคลิก OK

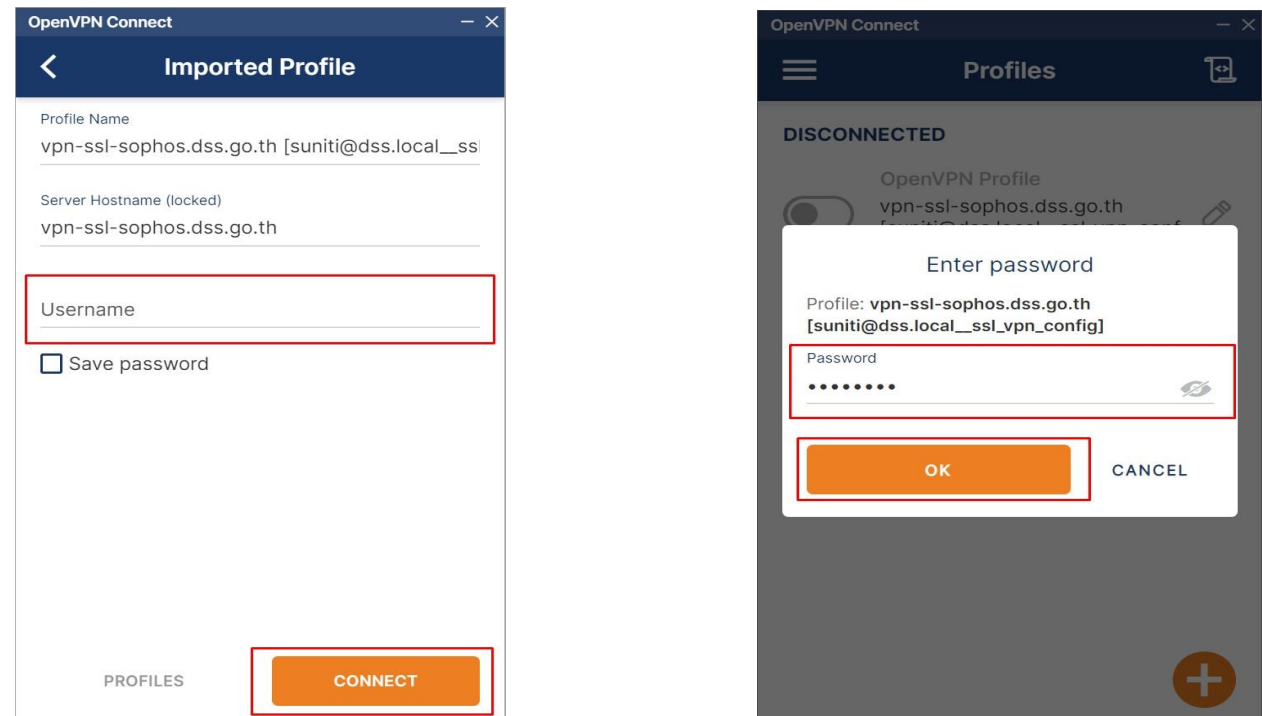

6. หลังจากที่ Connected เข้ากับระบบเครือข่าย VPN ของ วศ. แล้ว โปรแกรมจะแสดงสถานะการ ท ำงานปรากฎรูปดังนี้

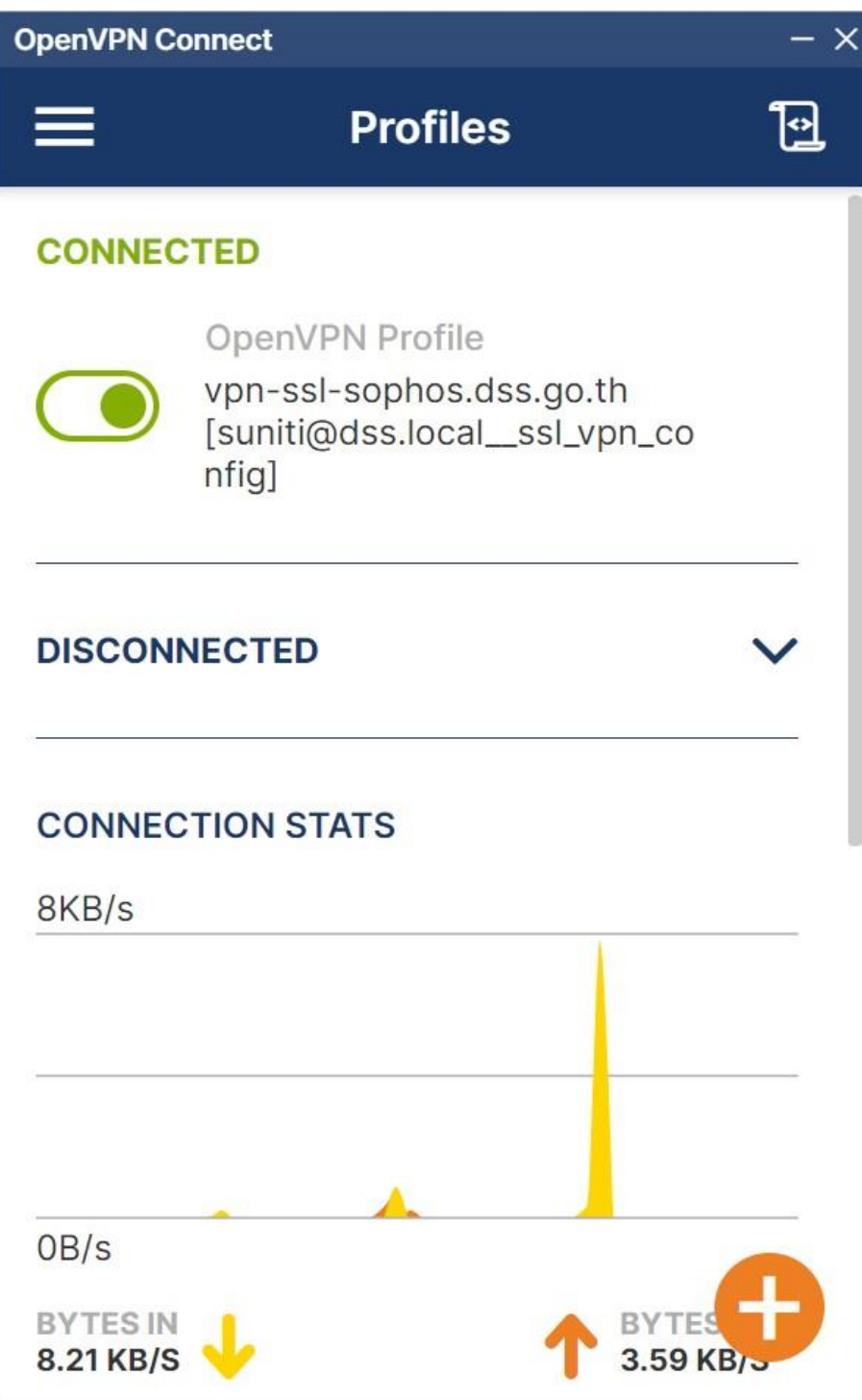